# 記事の新規登録

① 大阪代協のホームページ https://osakadaikyo.or.jp/index.html を開く→会員ページ をクリックして開く

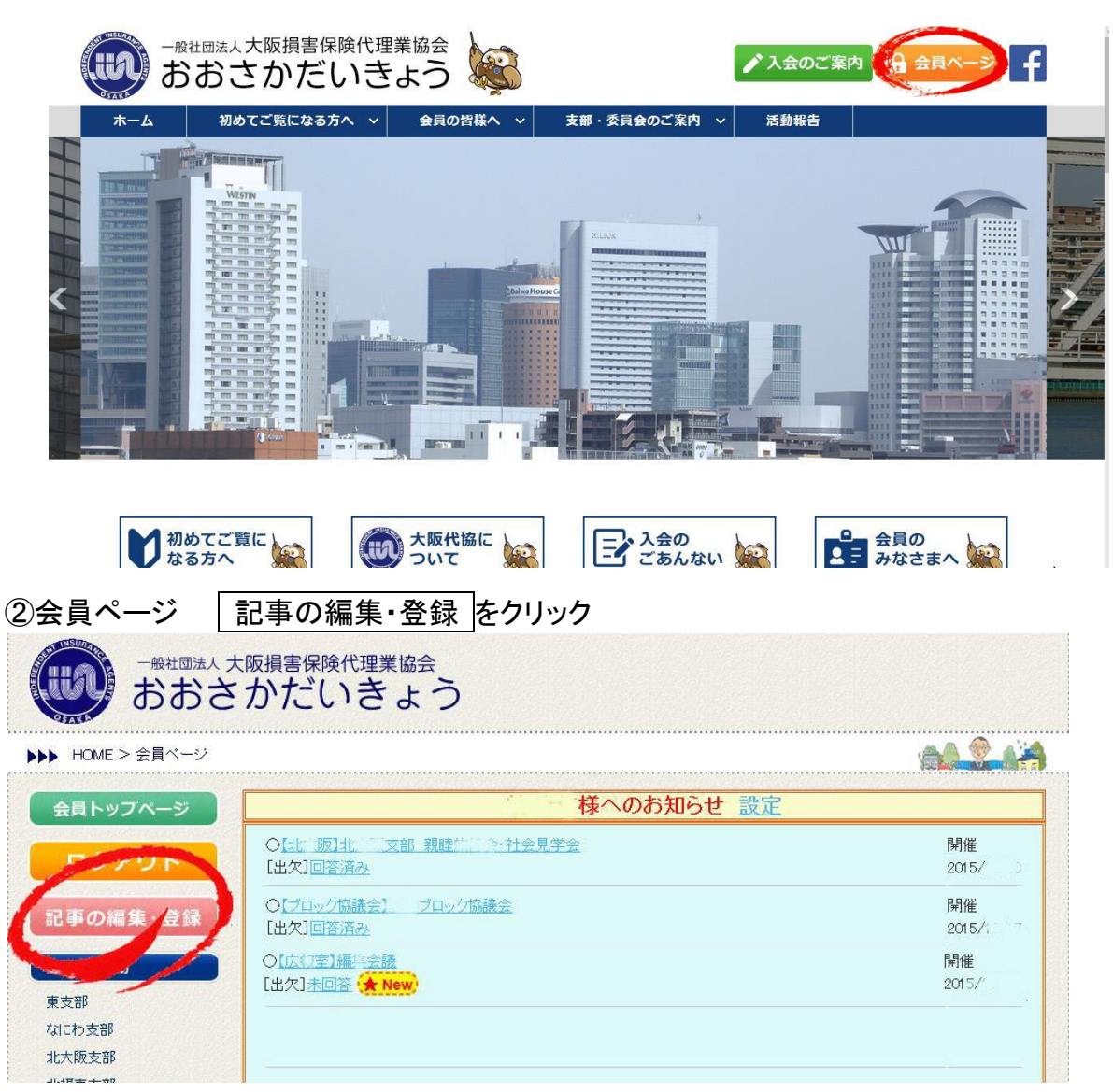

記事の編集・登録 が出ないときは、ログインをおしてID(メールアドレス) とパスワード(すでに配布済み)を入力して、ログインしてください。

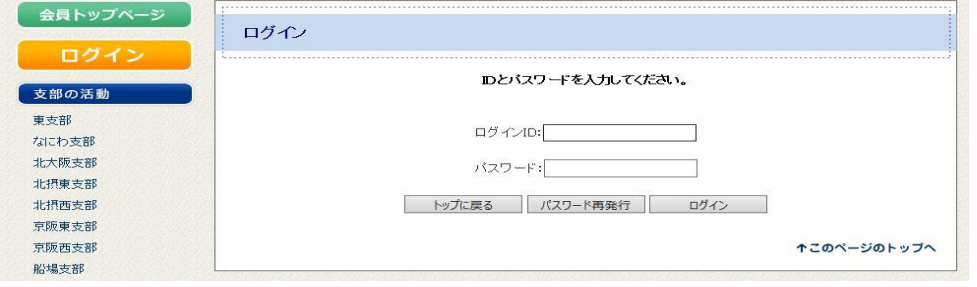

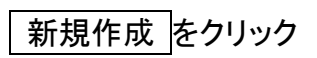

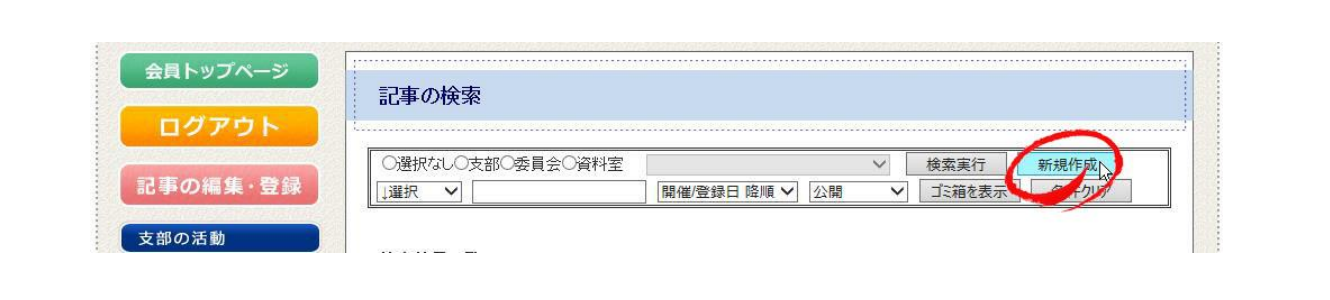

## 記事の登録編集

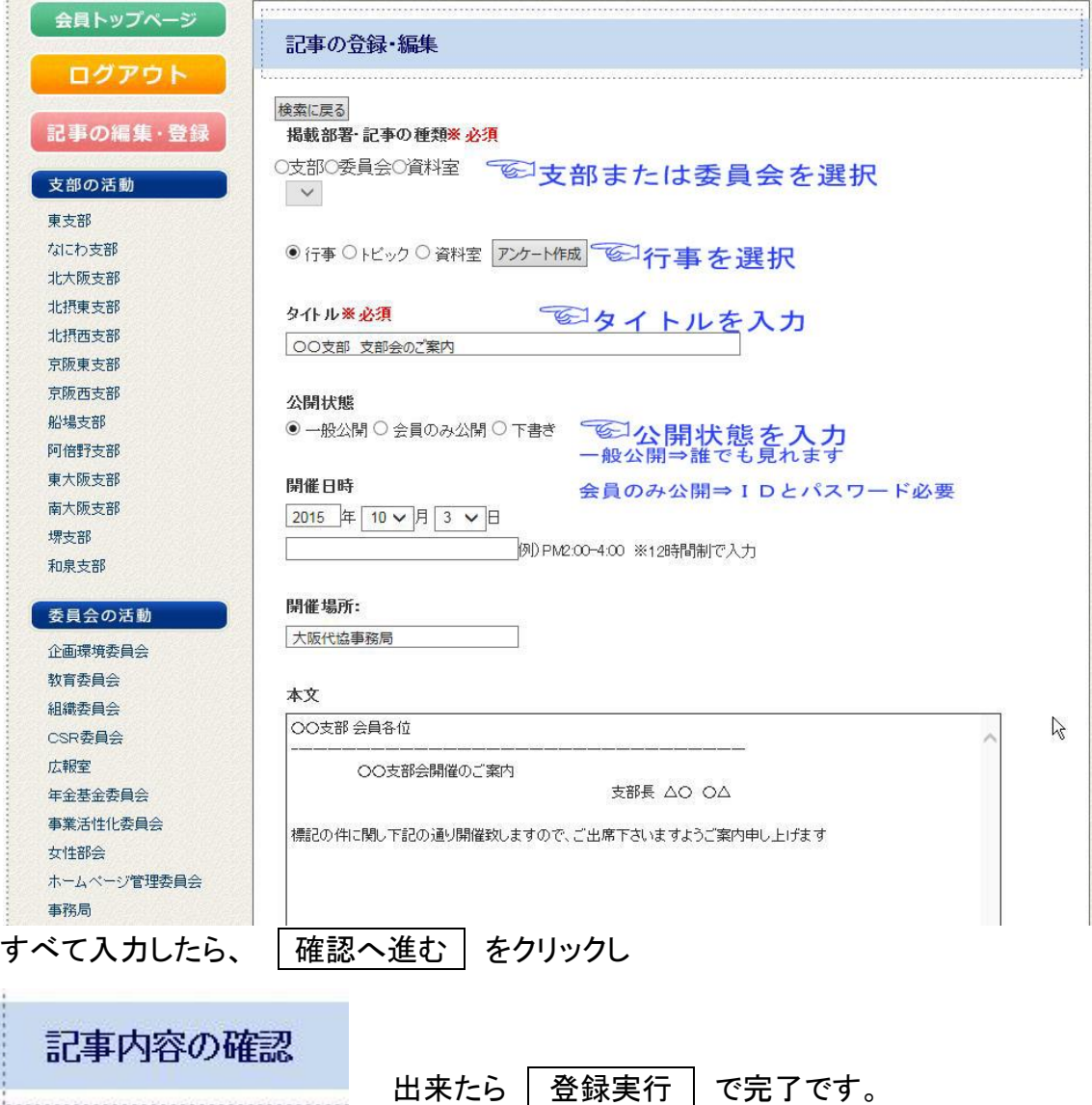

元に戻り大阪代協ホームぺージに反映したか確認しましょう

行事が終わったら必ず、報告の編集で行事報告の入力もお願いします。

## 記事の編集 ファイルの添付

新規入力で説明した 記事の編集・登録 を押す 検索画面で、支部・委員会を指定して、「検索実行」をクリックし記事を選択します。 左の 編集 ボタンをクリックすると、編集画面になります。

ファイルの添付がある場合はファイルの添付をクリックし 画像・ファイルの登録で、参照.... おして、ファイルを指定し、 追加 をクリックする と添付されます

メールの発信

新規入力で説明した 記事の編集・登録 を押す

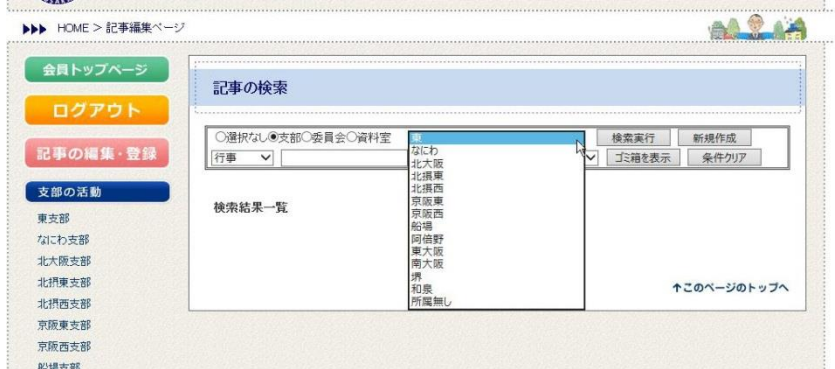

検索画面で、支部・委員会を指定して、「検索実行」をクリックし記事を選択します。 行事名の(アンダーラインのタイトル)を選択します。

|編集 2015/ ソ ?平成27年度第 回教 えょ会開催のご案内 10月2日← これ | 一般公開 ▽ ゴミ箱

注、左の 編集 ボタンは記事の編集です。右の ごみ箱 は削除です。

行事の画面が出たら 出欠の管理 をクリック 画面が変わります

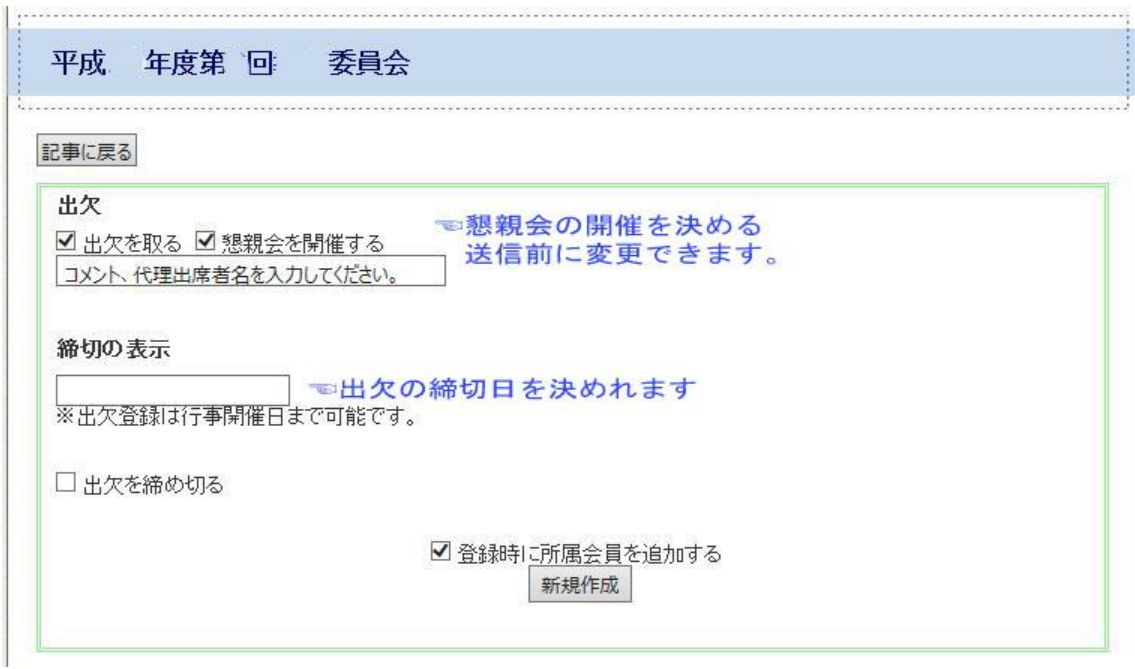

新規作成 をクリックして次の画面に移ります

メール送信画面になると、次から新規作成画面は出ませんので、 出欠の管理 から 直接メール送信編集に移行します

### 送信先を確認

記事に戻る

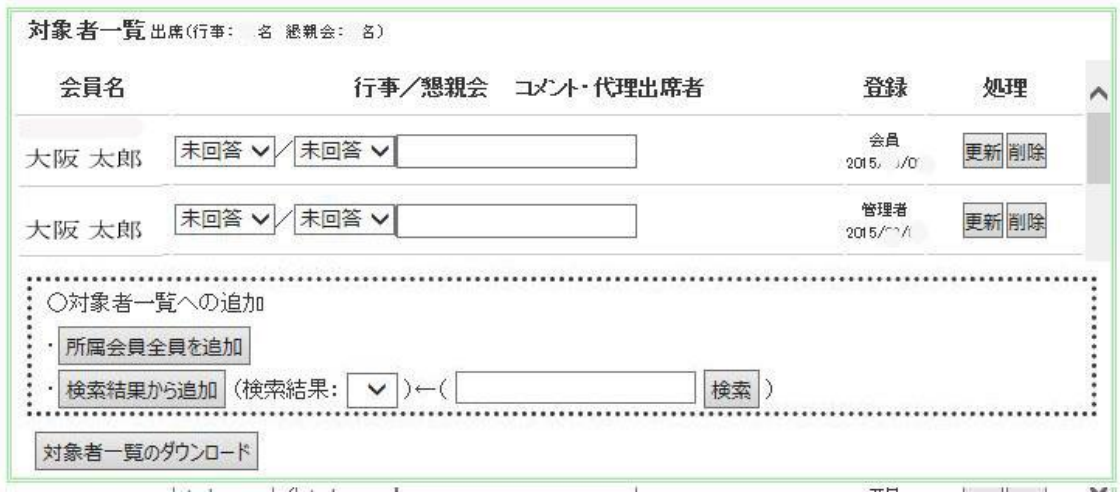

対象者一覧で、対象者を確認し、追加または削除をする 注意 追加者は、削除するまで残ります。

### メールの記事の作成

メールの編集便利機能

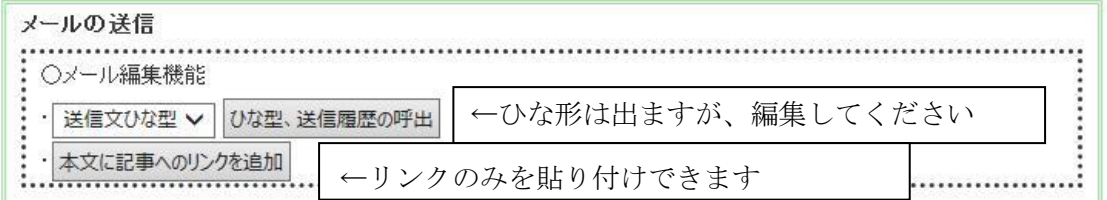

#### ひな形・送信履歴の呼び出 ボタンでひな形を呼びだすことが出来ます。

#### 呼出例

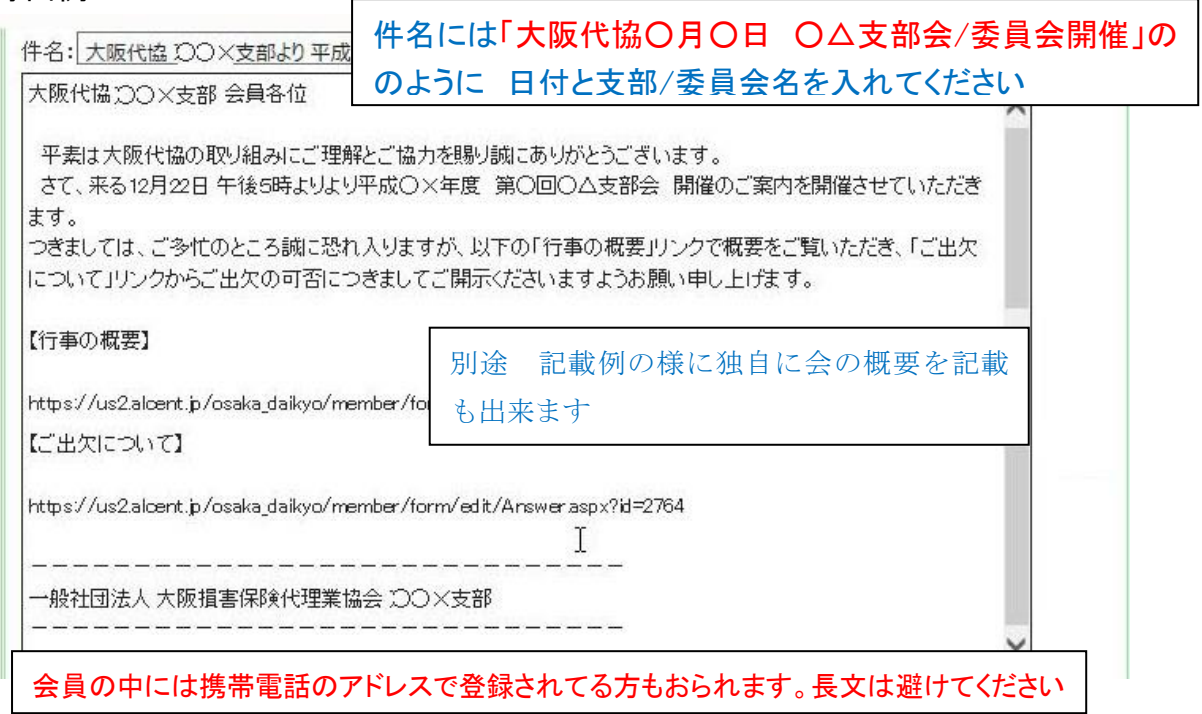

本文に記事へのリンクを追加 ボタンでリンクの追加をして下さい 別途 記載例の様に、独自に入力編集されてもリンクの追加が出来ます。 【行事の概要】 https://us2.alcent.jp/osaka-daikyo/member/form/edit/preview.aspx?id=2764 【ご出欠について】 https://us2.alcent.jp/osaka\_daikyo/member/form/edit/Answer.aspx?id=2764 T. 送信 送信先: ■ 【 方 】 该部 全員 ☑ 対象者一覧 (☑ 出席 ☑ 欠席 ☑ 未回答) : 口 会員区分 ( M 正会員 M 一般会員 M 替助会員 M 非会員 ) 送信先 区分 各当する部分を変更してください(◎ここでも 懇親会の出欠が変更できます。) 記事が出来ましたら送信できますが、もう一度 メールの件名と送信先をご確認いた だき │一斉メール送信 │ → │ 送信実行 をクリックで送信します。 戻る 送信実行 送信結果: 件のメールを、送信登録しました。 で完了です 通常メールはすぐに送れますが、サーバーの混雑など時間のかかる場合もあります ので、何回も送信しないようにお願いします。 記載例 大阪代協 ○○支部会員各位 平成○×年度 第○回○△支部会 開催のご案内 平素は大阪代協の取り組みにご理解とご協力を賜り誠にありがとうございます。 さて、○月○日 PM5:00~6:30 に○△支部会を○△□会場で開催いたしますでご案内致します。 つきましては、ご多忙のところ誠に恐れ入りますが、以下の【行事の概要】より概要をご確認いただ き、【ご出欠について】よりご出欠の可否につきましてご回答頂きますようお願い申し上げます。 一般社団法人 大阪損害保険代理業協会 ○○支部 支部長 ○△ □× 以下のリンクから、行事の表示、出欠の回答を登録いただけます。 【行事の概要】 https://us2.alcent.jp/osaka\_daikyo/member/form/edit/preview.aspx 【ご出欠について】 https://us2.alcent.jp/osaka\_daikyo/member/form/edit/Answer.aspx 尚、【行事の概要】【ご出欠について】は大阪代協ホームページの会員ページ(ログイン済みの 会員の方)からも直接ご回答できます。 ←ここの文章はメールよりリンクを 避けたい方の案内文です※回答は、開催当日まで何度でもご登録頂けます。 (※回答は、○△/○△までにお願いいたします。)